#### **NVISION 08** THE WORLD OF VISUAL COMPUTING

#### Easy immersion with NVIDIA 3D Stereo

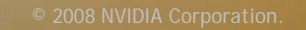

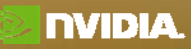

#### **3D Stereosco pic Has Gone Mainstream**

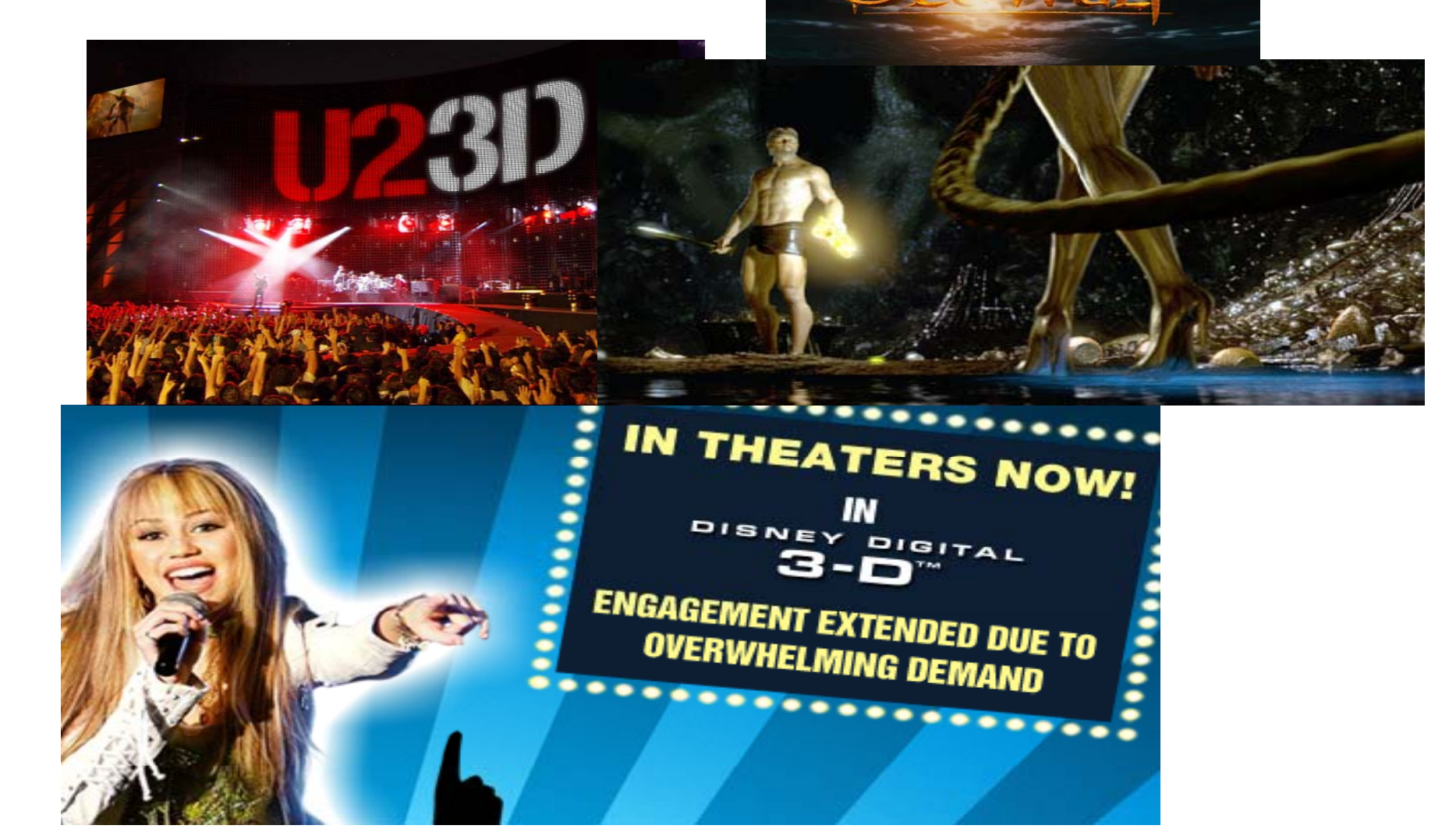

 $\frac{80}{1}$ 

 $\frac{1}{2}$ 

**ORLD OF VISUAL COMPUTING** 

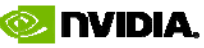

## **3D Enabled Cinemas are Growing**

**MISION 08** 

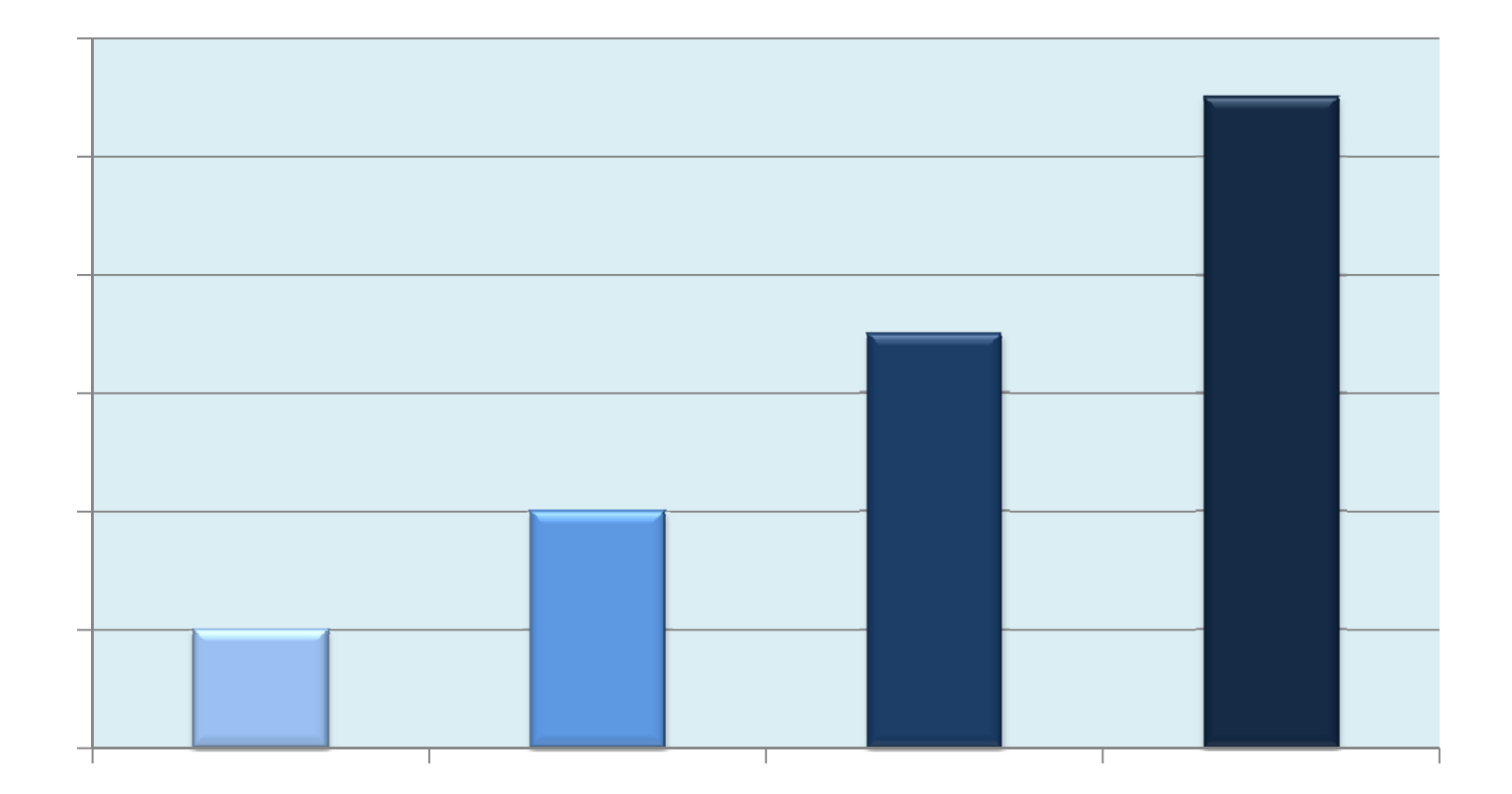

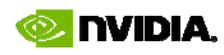

**For Consumers Lookin g for an Immersive Gaming Experience at home, PCs are the only y choice!**

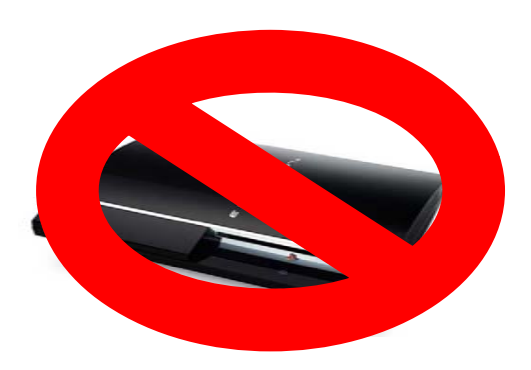

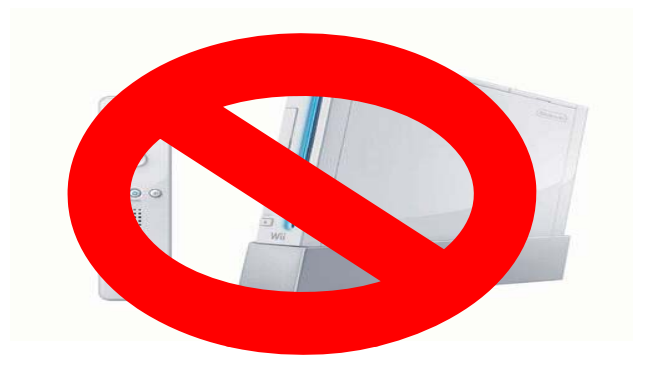

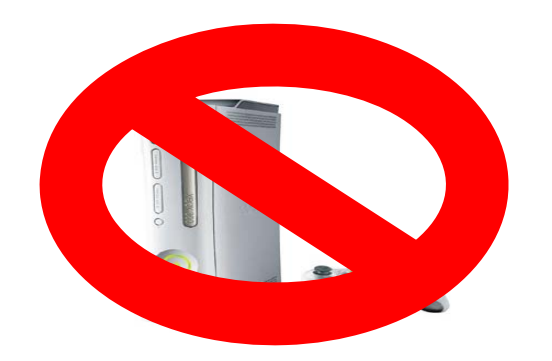

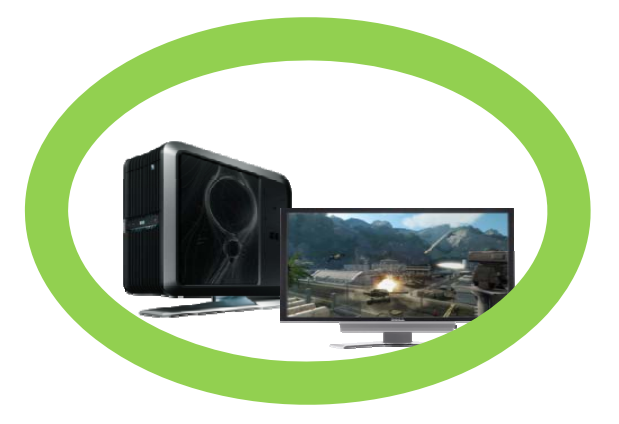

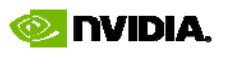

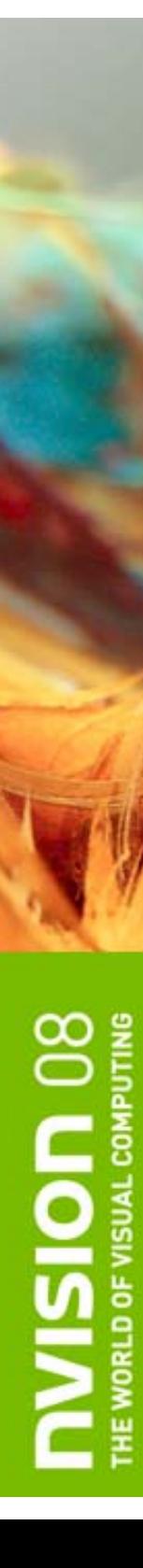

#### **Agenda**

- Basics of 3D Stereo on a PC
- NVIDIA GeForce 3D Stereo drivers
- Maximizing 3D Stereo in Your Game
- How We Can Help

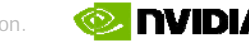

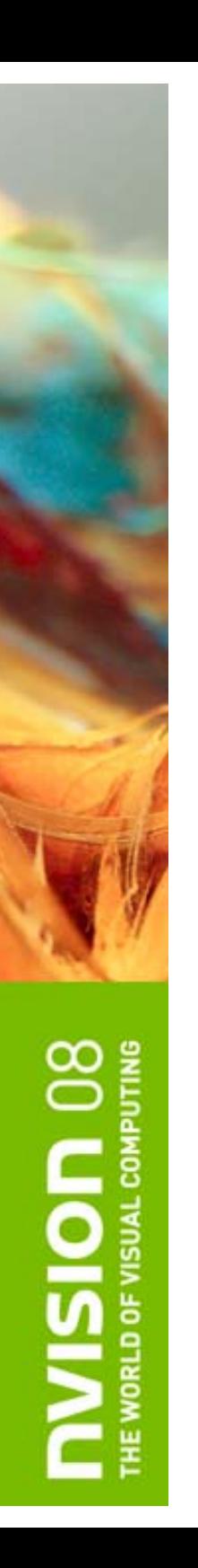

#### **Basics of 3D stereo on a PC**

**& Step 1: GPU receives data from an** application and starts the rendering process.

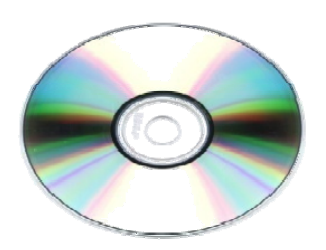

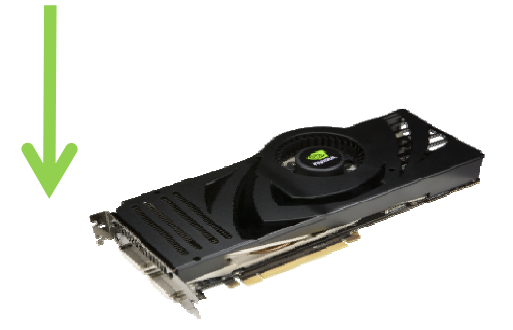

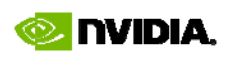

#### **Basics of 3D stereo on a PC**

⊕ Step 2: The GPU and driver uses W coordinate data to create two different images which are offset from each other and stores them in the frame buffer.

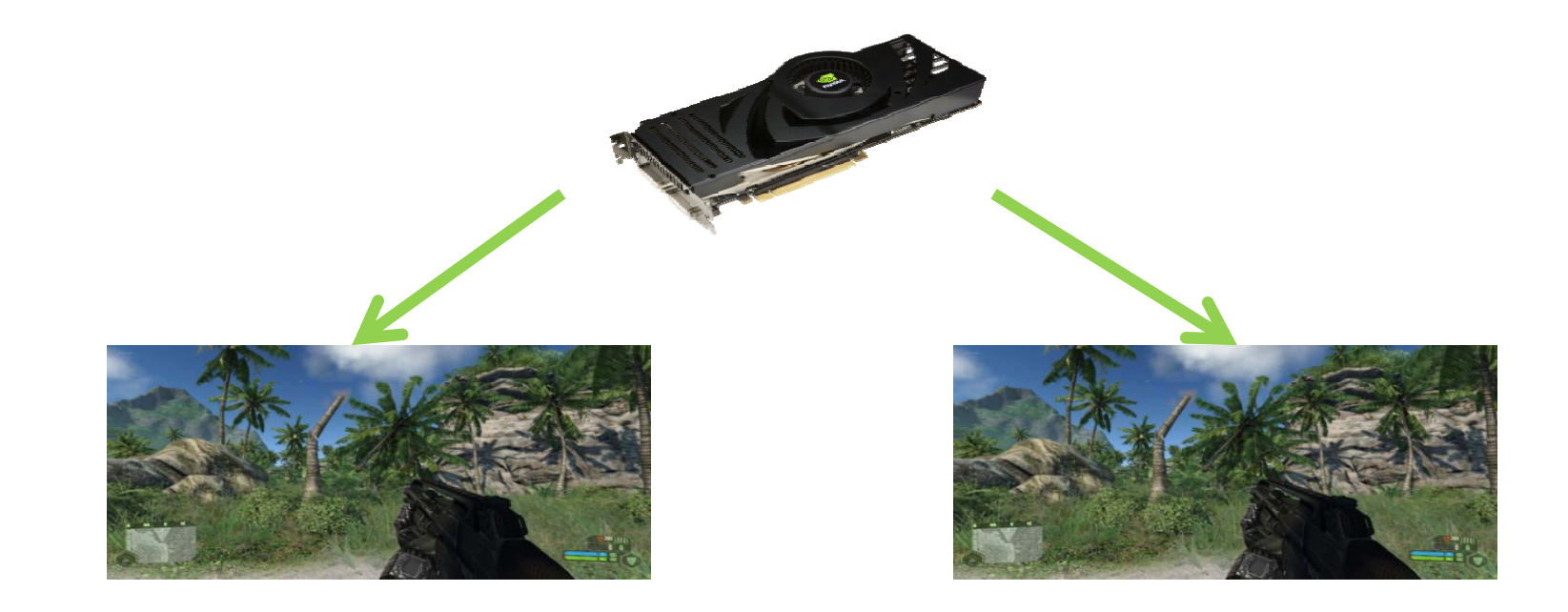

#### **Basics of 3D stereo on a PC**

**& Step 3: The GPU then renders both** offset frames on a display. The viewing device is what determines how the images are processed for the viewer.

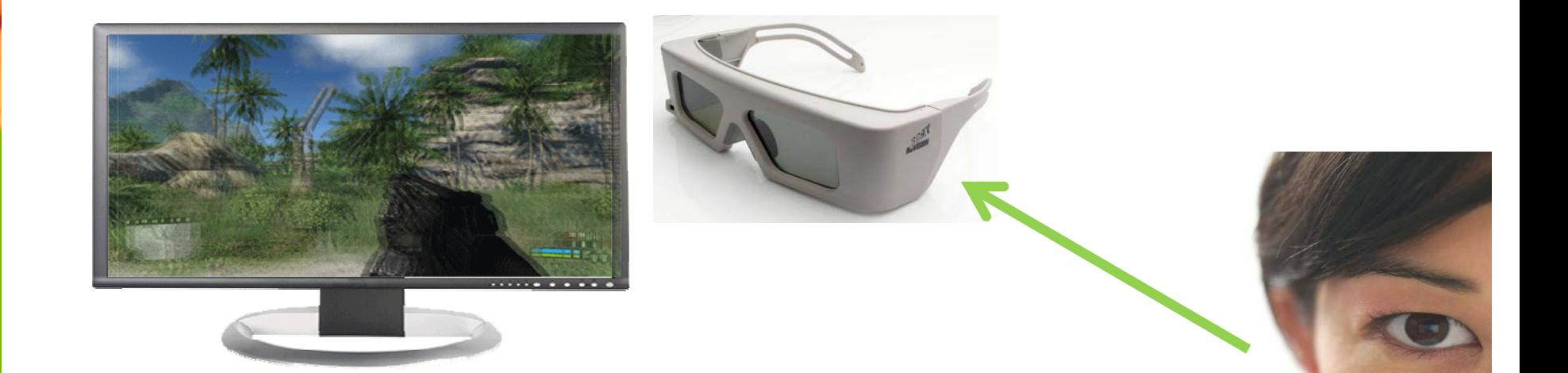

# **3D Stereo Displays**

- Two different techniques for viewing:
	- –Active shutter glasses
	- Passive glasses and LCDs with polarized filters
- Three types of displays for active shutter glasses:
	- 3D Ready DLP TV
	- 3D Ready LCD
	- –Analog CRT

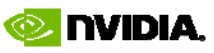

# **3D Ready DLP TV**

- Checkerboard pattern generated by GPU
- Converted by display into pageflipping format

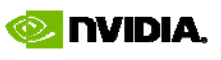

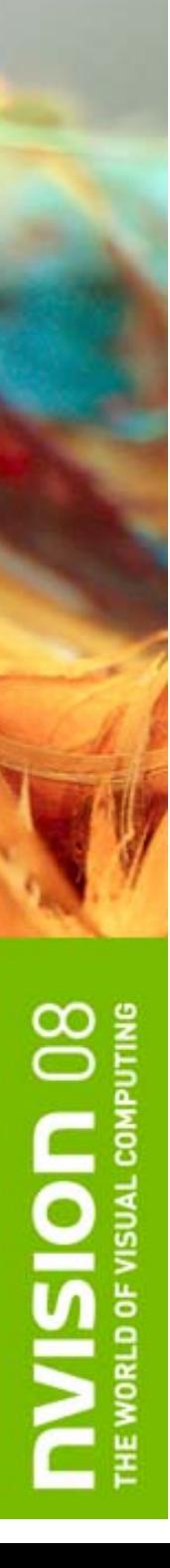

#### **3D Ready LCD**

- 120 Hz
- Full resolution per eye

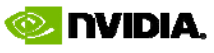

### **NVIDIA GeForce 3D Stereo Drivers**

 $\bullet$ Windows Vista 32-bit only

**NSION 08** 

- Download from www.NVIDIA.com/drivers or www.nvidia.com/object/3dstereo\_drivers.html
- Detailed instructions for enabling stereo are included in the appendix.

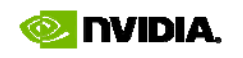

#### **GeForce 3D Stereo Settin gs End Users Can Configure**

- •• Depth Amount setting represents the *maximum stereo separation*, which is applied to far objects.
- **Stereo separation** is the distance between left and right eye images of the same object.
	- – Maximum stereo separation should be equal to the distance between the pupils of a persons' eyes 2.5 inches).
	- – $-$  Some people may feel uncomfortable with a high  $\,$ stereo separation, so it's default is 15% of the maximum.
	- Most users will raise it to higher value after adjusting their eyes to using 3D stereo

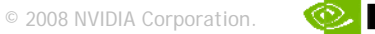

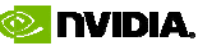

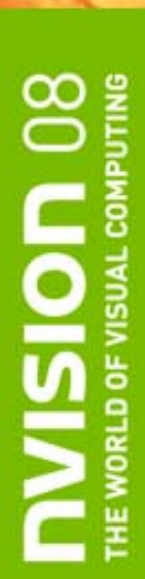

#### **Stereo Separation**

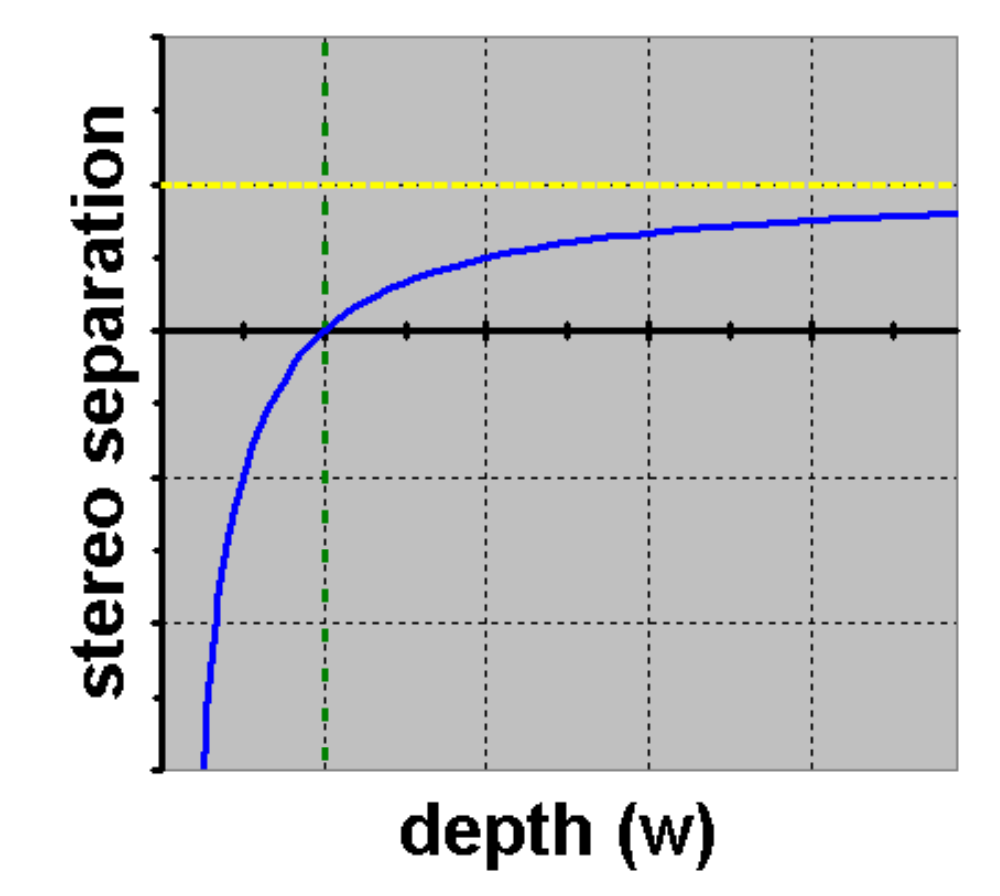

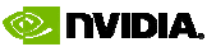

#### **Stereo Separation** *(continued)*

- If stereo separation = 0, an object appears at screen depth.
- Distant objects have separation quickly approaching maximum, as a function of 1/W.
- Maximum separation is the distance between the pupils of a persons' eyes (appx. 2.5 inches).

© 2008 NVIDIA Corporation.

#### **Zero separation depth**

- Zero separation depth (screen depth) is controlled via **Convergence adjustment** hotkeys.
- Keys can be set at

**USION** 08

- 3D Stereo CPL -> Set Keyboard Shortcuts
	- > advanced in-game settings
- Officially supported games have optimal Convergence values pre-configured in profiles shipped with our drivers.

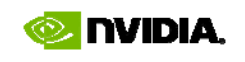

# **Getting ready to test your game**

- To test a new game in stereo, a game specific profile needs to be created.
- Detailed instructions are included in the appendix.

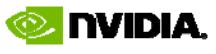

## **NVIDIA GeForce 3D Stereo driver from a programmer's point of view…**

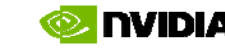

## **GeForce 3D Stereo implementation in driver**

- Swapchain and certain textures are created with left and right eye representations.
- Draw calls are executed twice, once rendering into the left and once into the right eye representation.
- Vertex shaders passed by the application are modified by NVIDIA driver to apply the stereo effect:
	- –- Stereo separation is computed from W<br>coordinate (depth).
	- It is then either added or subtracted from X coordinate.

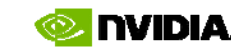

#### **Proj p ection matrices and depth (where does W come from)**

- Perspective projection matrix:
	- Copies incoming Z coordinate into W.
	- Z is adjusted to maximize the use of depth buffer precision.
- Orthogonal projection matrix:
	- Sets W to 1.0
	- Z is adjusted to maximize the use of depth buffer precision.

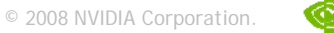

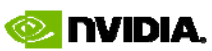

#### **Stereo in intermediate textures**

• In StereoTextureEnable=1 mode a texture will have left and right eye representation if the following two conditions are met:

–Not square (width != height)

Are of the same size as backbuffer or larger.

- This is result of the following considerations:
	- –– Stereo needs to be applied also to offscreen buffers, so at least some textures should get stereo effect.
	- – However, not all textures should have it. For example, shadowmaps (shadows fall the same regardless of whether you look at them from left or right eye POV).

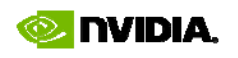

#### **Stereo in intermediate textures**  *(continued)*

- When developing an app, follow these rules:
	- If rendering from POV of a camera/player, render to backbuffer or a texture of the same size as backbuffer.
	- –– If doing postprocessing step(s), make sure subsequent destination textures are also of the same size.
	- –- If rendering from POV of a lightsource or other situation which needs stereo effect turned off for the whole scene, and does not need separate left and right eye representation, render to a square texture.

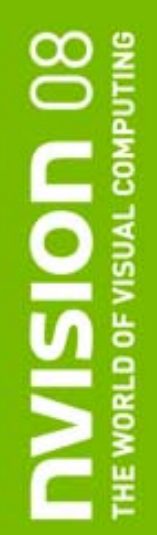

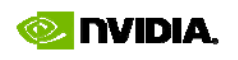

## **Rendering** 2D objects

•• 2D objects are typically HUDs, menus, or text messages which should ideally be at screen depth with no stereo effect.

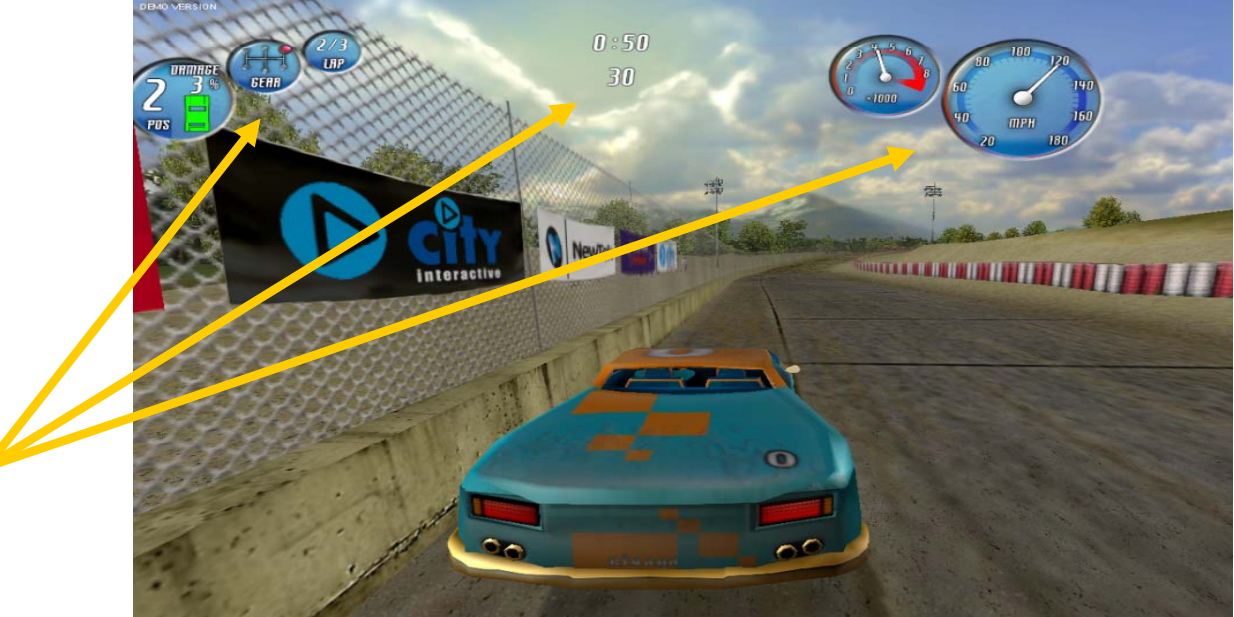

• To render a 2D object, with no stereo effect, set W coordinate to 1.0

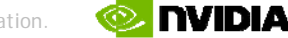

#### **Example: postprocessing**

- Scene is rendered to a texture, and has stereo effect applied at that time.
- • Make sure destination texture has the same size as backbuffer so that it has left and right eye representations.
- Then you render a full screen quad from that texture, either to a backbuffer, or another texture.
- If both source and destination textures have left and right eye representations, then 2 rendering operations will occur: left->left and right->right.
- To make sure that no additional stereo separation is added when rendering a full screen quad, set W=1 on all vertices.

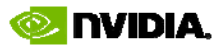

## **Maximizing 3D Stereo in your Game**

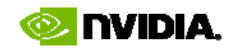

# **Placing objects at correct depth**

- Our eyes use multiple cues to determine distance to an object.
- Stereo separation is only one of them.
- If object A is obscured by object B, it is a strong hint that object A is further away.
- When stereo separation contradicts with other depth cues, eyestrain and headache will result.

**USION 08** 

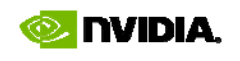

## **Examples of incorrect rendering**

• Skybox rendered at the beginning of the scene, with Z write disabled, and some random W value, unrelated to the rest of the scene.

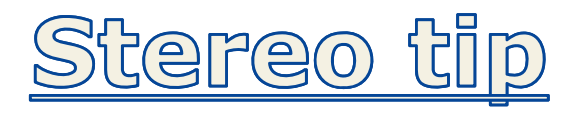

7ISION 08

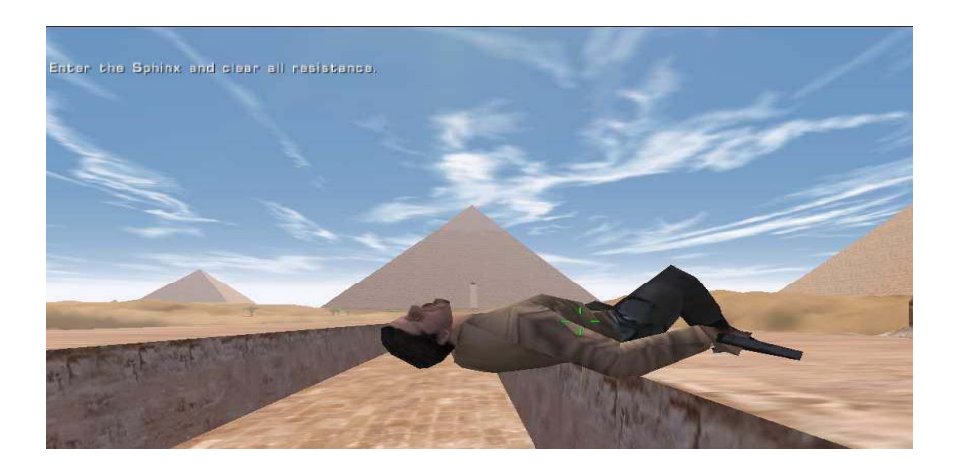

When rendering skybox or other background objects, use W value larger than the rest of the !<br>! scene!

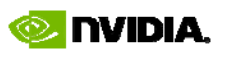

## **More examples of incorrect rendering**

• Object/NPC highlights, hit-point bars, etc. rendered not at the same depth $(W)$  as the object being highlighted.

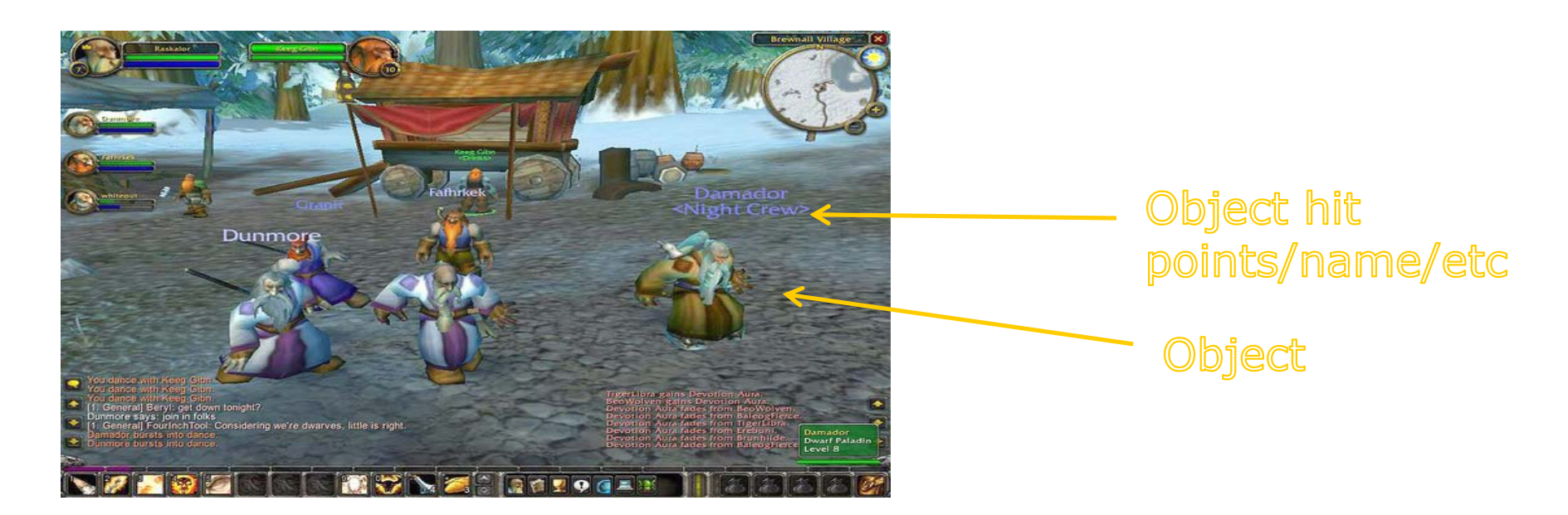

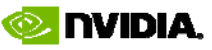

#### **Even more examples of incorrect rendering**

• A gun rendered at the end of the scene, after Z buffer from the main scene rendering has been cleared, and using W range significantly overlapping with the main scene.

Stereo tip

Try to make sure it renders fine with Z buffer remaining from the main scene, using the same matrices.

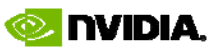

# **Make sure your projection mat i i t t t r ices are consi stent across the whole scene!**

າ 08

 $\overline{\overline{\circ}}$ 

<u>sis</u>

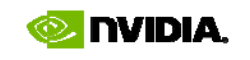

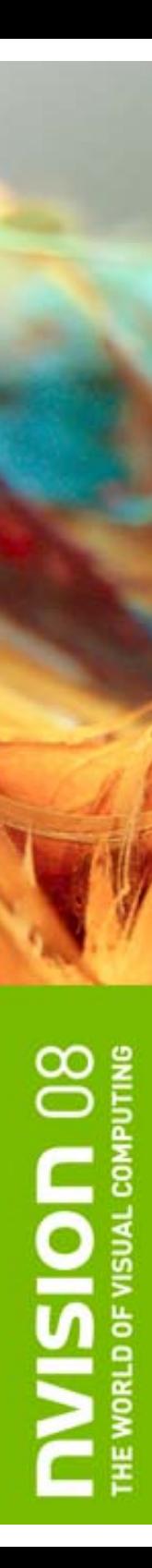

#### **Crosshairs**

- 2D crosshair does not work in 3D stereo.
- Lasersight works in stereo.

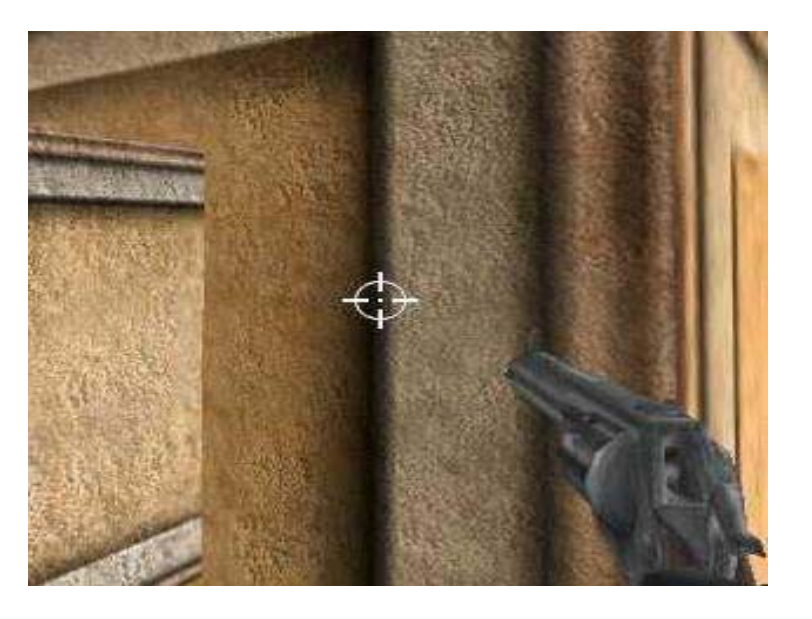

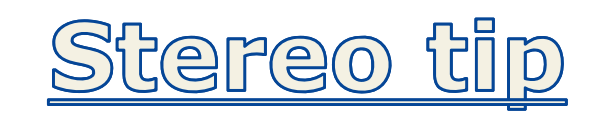

Draw the crosshair and lasersight at the right depth of the object.

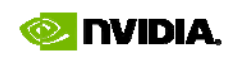

#### **Maximizing stereo effect**

- Maximum stereo separation is about 2.5", and represents 100-200 pixels.
- Stereo separation quickly approaches maximum, as a function of 1/W:

For example, if you start at W=10 being your screen depth (zero stereo separation), then at W=1000 stereo separation will be within 1 or 2 pixels of the maximum.

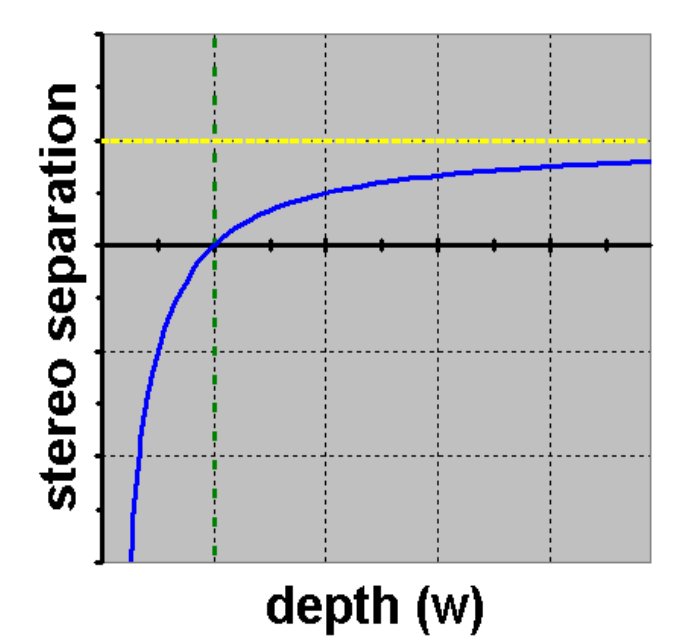

© 2008 NVIDIA Corporation.

**USION** 08

#### **Maximizing stereo effect**  *(continued)*

- Try to fit as much of your scene as possible within W range between screen\_depth and screen\_depth\*100.
- Set screen\_depth to the maximum possible value (using "convergence adjustment" hotkeys).

 But make sure objects do not come out of the screen and get clipped by screen sides.

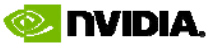

**USION 08** 

#### **Maximizing stereo effect** *(continued)*

- Different scenes may require different screen\_depth:
	- $-$  If a scene requires significantly different screen\_depth setting than the rest of the game, consider applying uniform scaling transform.
	- In the future, NVIDIA will make available StereoAPI functions to change screen\_depth ("convergence") dynamically.

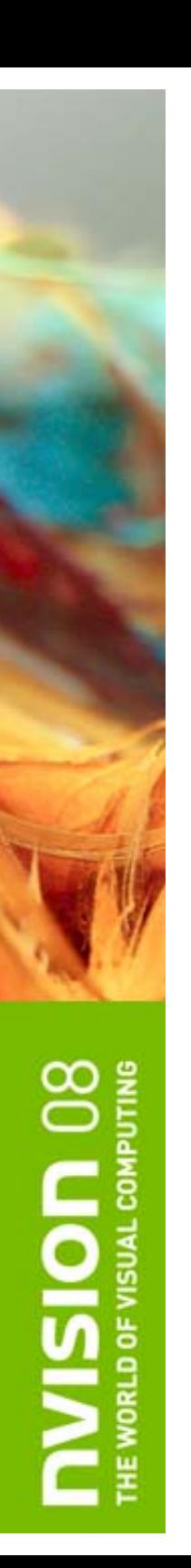

# right eye image

**Out of the screen effects**

left eye image

 $r = 1$  left eye  $V$  right eye

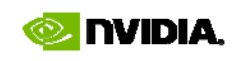

#### **Out of the screen effects** *(continued)*

- Object appears out of the screen if it has negative stereo separation (right eye image is to the left of the left eye image).
- Cannot get clipped by the sides of the screen.

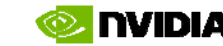

#### **Out of the screen effects** *(continued)*

- A mind may refuse to believe that something is hovering outsize of the screen (you will see double image), so some additional convincing may be needed:
	- Highly realistic rendering helps.
	- Move object slowly from inside the screen to the outside area to give eyes time to adapt.

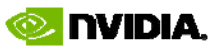

**Games not written for stereo are unlikely to have good out of the screen effects** 

- This is an opportunity to differentiate your game!
- We are looking for 3D Stereo showcase
	- titles and  $\sqrt{\frac{THE-WAY}{TWHA}}$  promotions

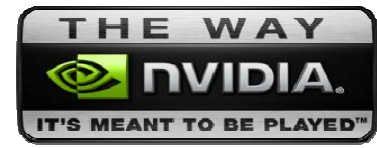

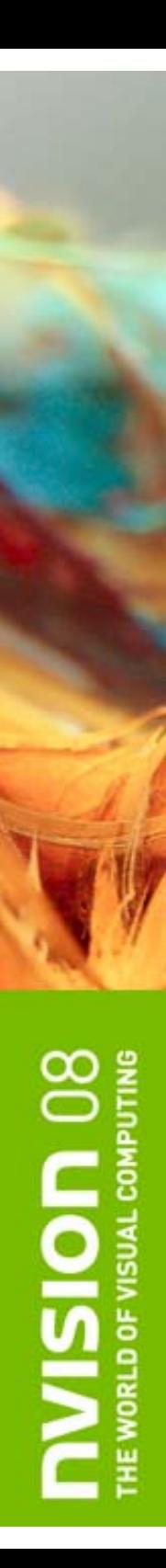

#### **Other issues**

- Some displays support stereo only in specific resolutions, and they may not be standard. Make sure your application supports all resolutions and refresh rates reported by the driver.
- Some stereo output modes degrade resolution compared to the original, such as line interleaved stereo. Make sure that text is rendered using large fonts, and do not use line primitives.

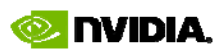

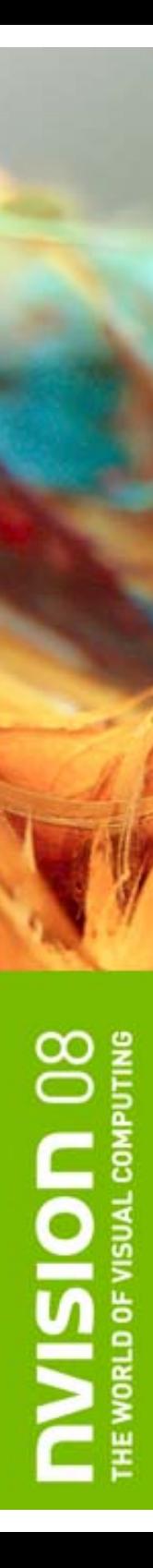

#### **Other issues** *(continued)*

- $\bullet$  Most of the current stereo output devices do not have a 100% cancellation of right eye image in the left eye and vice versa. This results in "ghosting". Highly contrast scenes will be more likely to suffer from this issue.
- Polarized glasses reduce overall brightness of the scene, so monitor brightness may need to be increased for viewing in stereo mode.

© 2008 NVIDIA Corporation.

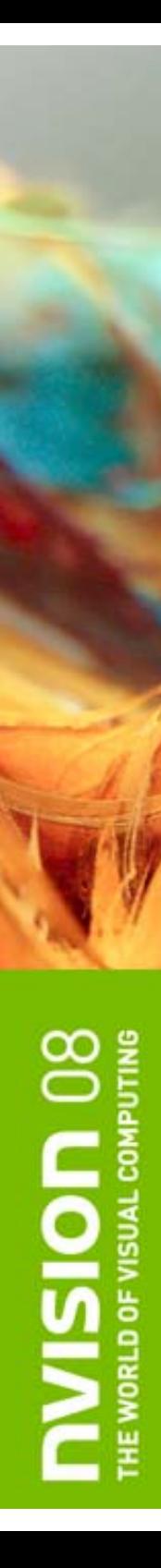

#### **How NVIDIA Can Hel p**

- Work with our devtech engineers to get us early access to titles for 3D stereo evaluation and feedback
- Get your development environment "3D stereo ready" for on-site testing
- Game promotions/bundles

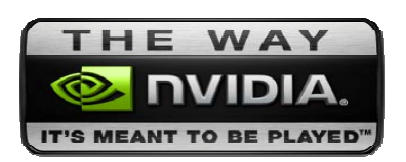

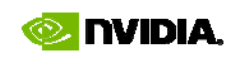

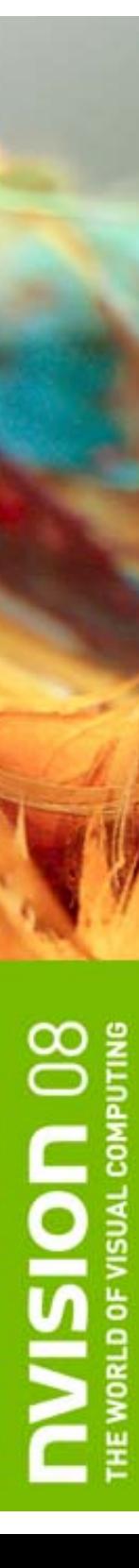

# **Thank you!**

- Questions?
- Demo
- Discussion board:

 forums.nvidia.com Hardware->3D Stereo

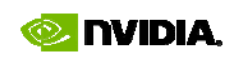

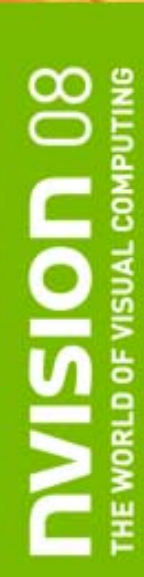

#### **APPENDIX**

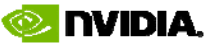

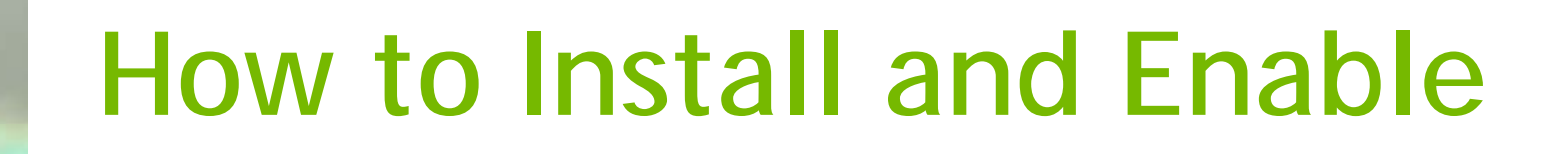

- 1. Install standard GeForce driver and reboot.
- 2. Install GeForce 3D Stereo driver (no reboot)
- 3. Go to 3D Stereoscopic page on NVIDIA Control Panel and enable stereo.
- 4. Run the test app, to make sure stereo works.

VISION<sub>08</sub>

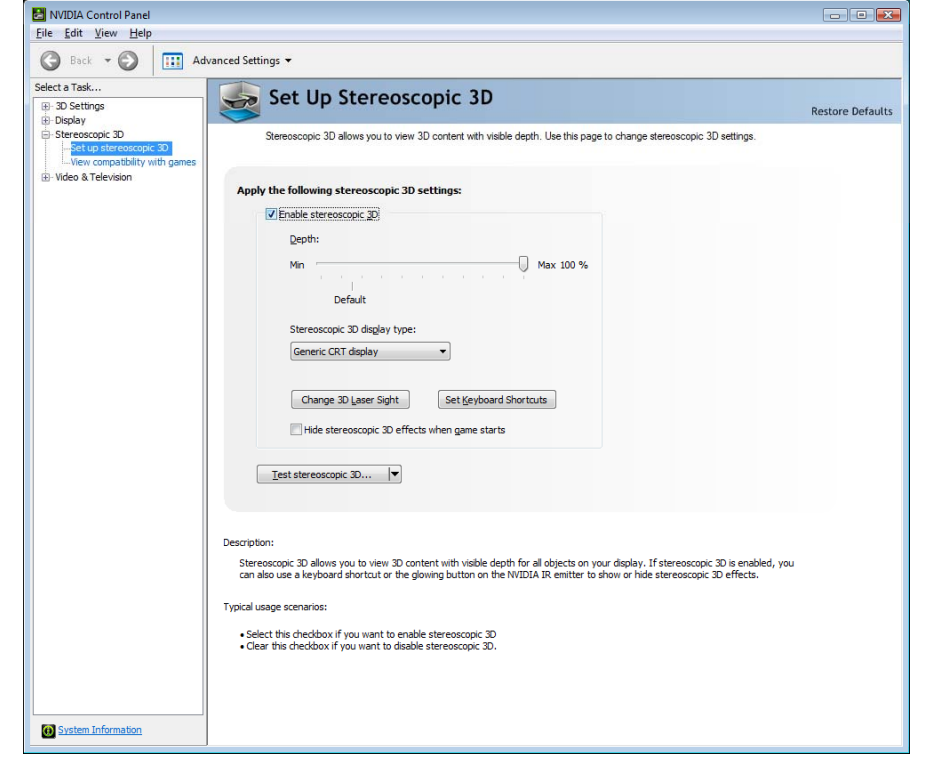

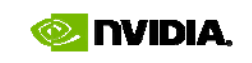

## **Configuring 3D Stereo Game Profile**

- • Check "Enable 3D stereoscopic" box on 3D Stereoscopic page of NVIDIA Control Panel
	- –— Note if "Hide 3D stereoscopic effects when game starts"  $\,$ option is enabled. If it is off, you will need to use the hotkey, *Ctrl-T* by default, or a button on IR emitter, when the game starts.
	- – Open "Set Keyboard Shortcuts" dialog, and check "Enable advanced in-game settings" box.
- Run the game, and enable stereo mode. It may not be correct at this point.
- Hit "Save Configuration" hotkey *Ctrl-F7* Save Configuration

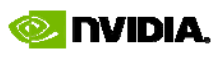

## **Configuring 3D Stereo Game Profile** *(cont.)*

- • Configuration is saved to HKLM\Software\NVIDIA Corporation\Global\Stereo3D\GameConfigs\<game exe name>
	- –Add DWORD entry StereoTextureEnable: 1
	- –Add DWORD entry StereoCutoff: 1
- These are optimal values for games that do not render directly into backbuffer. We will likely make them default in the future.
- • Try running your game again after setting these values.

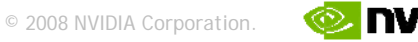